## **Mobile Check Deposit User Guide**

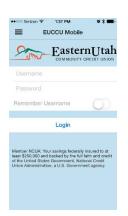

1) Log-on your account on your mobile device.

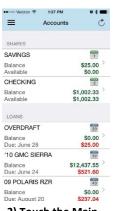

2) Touch the Main Menu Icon.

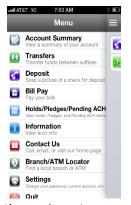

3) From the Main Menu, touch Deposit.

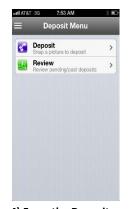

4) From the Deposit Menu, touch Deposit.

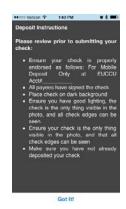

5) Read the Deposit Instructions and endorse check as instructed them touch 'Got It'.

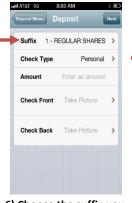

6) Choose the suffix you want the deposit to go

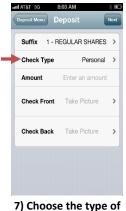

check, personal or business.

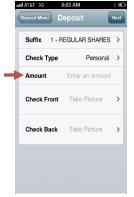

8) Type in the dollar amount of the check.

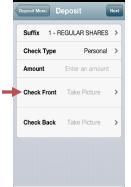

9) Touch Check Front and follow the instructions to take a picture of the front of the check.

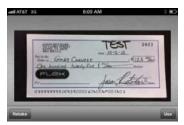

10) If the image is good, touch use (Touch Retake to try again).

Deposit

1 - REGULAR SHARES

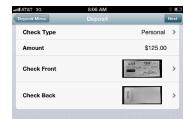

11) Touch Check Back and follow the instructions to take a picture of the back of the check.

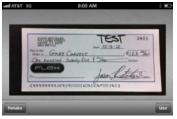

(Touch Retake to try again). Then review your information and touch Next.

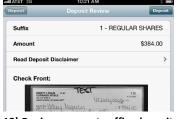

8:07 AM

12) If the image is good, touch use 13) Review account suffix, deposit amount and check images. Touch Read Deposit Disclaimer to review Terms and Conditions, then touch Deposit. After one more verification, if it looks good, touch Deposit.

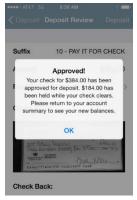

14) If the deposit is successful, you will see an Approved! screen, touch OK.

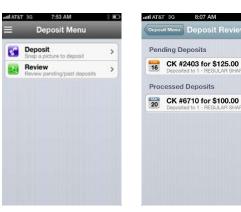

15) In the Deposit Menu, touch Review to see Pending and Processed Deposits. Touch items in list to view details.